## プログラム番号を利用しての申請方法例

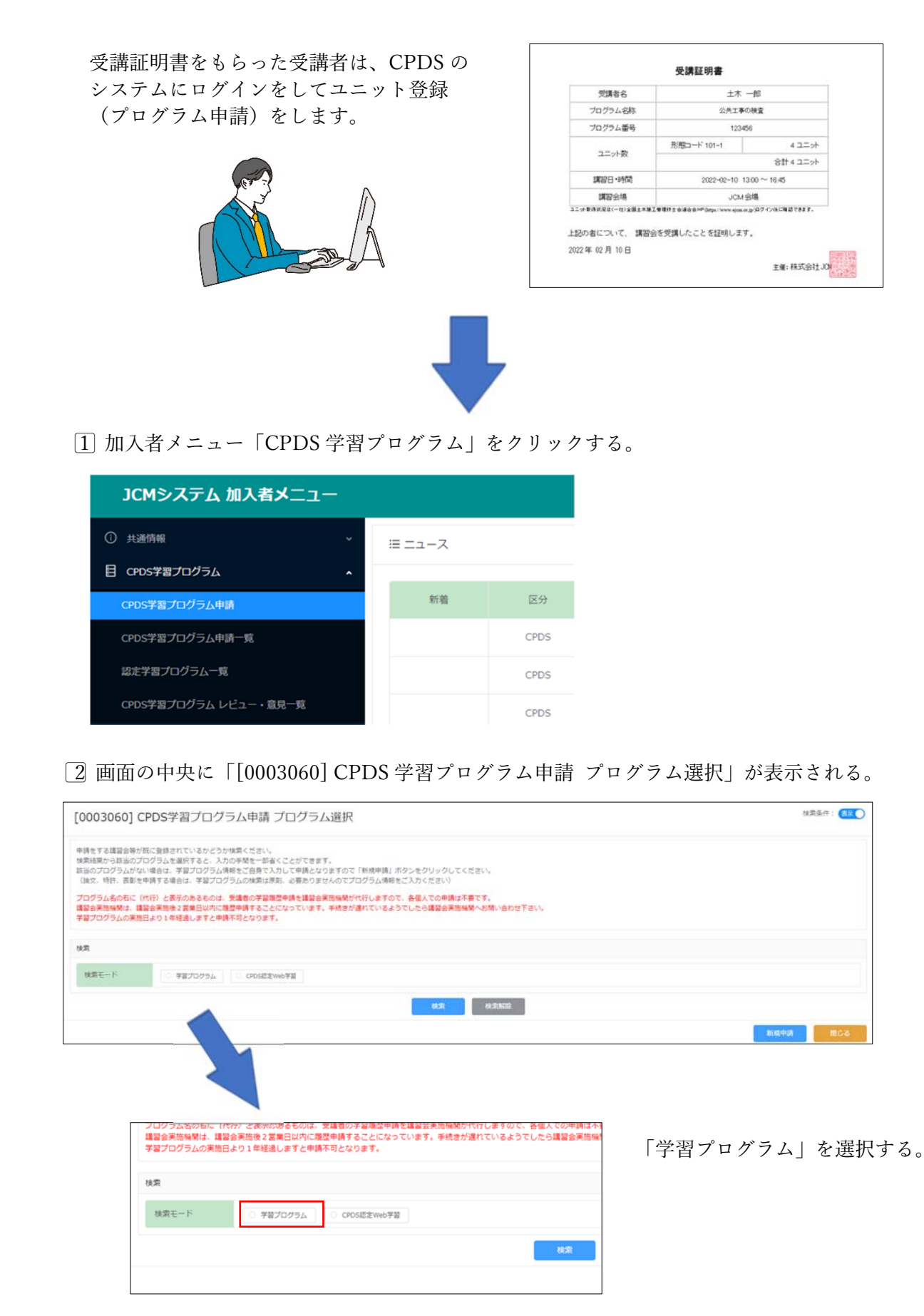

3⃣検索モードの下部に検索項⽬が展開します。

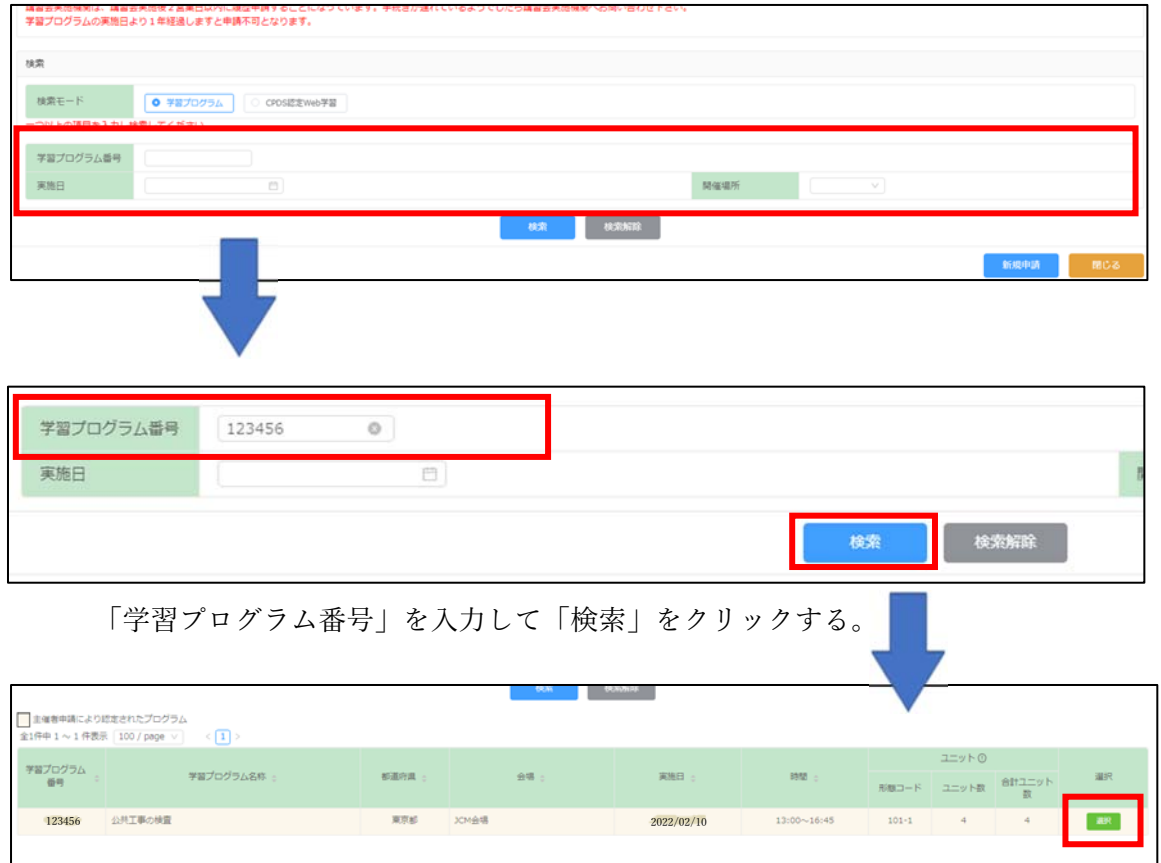

プログラムが表⽰されるので、⼀番右端の「選択」をクリックする。

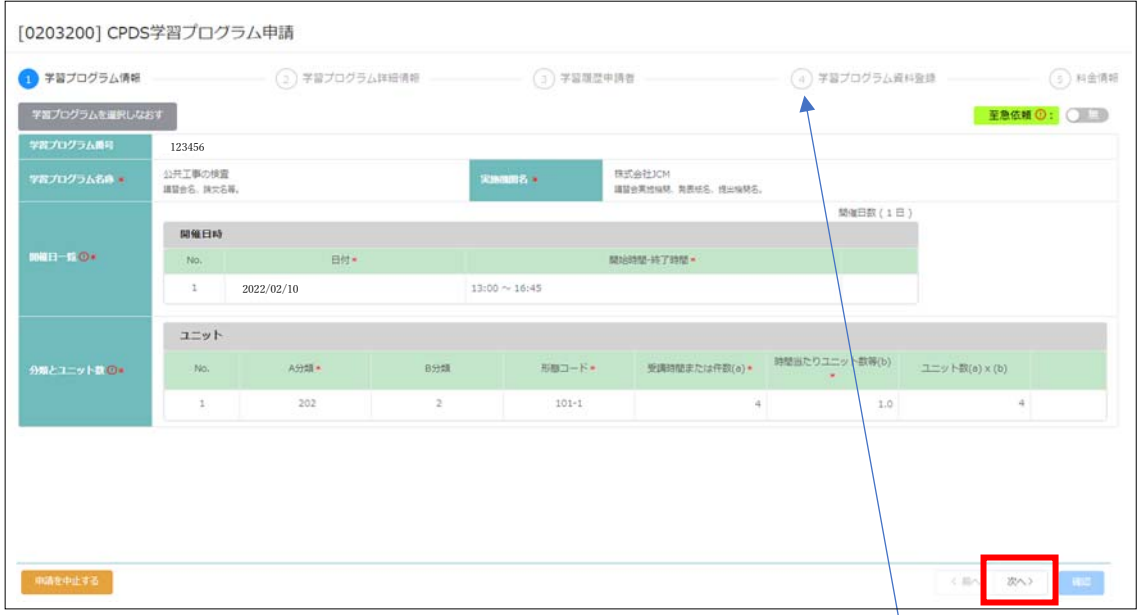

## 4⃣選択したプログラム情報が申請画⾯に反映される。

画面右下の「次へ」をクリックして必要があれば入力等を行いながら4まで移動する。 ●2画面は選択したプログラムの情報が反映されているので一致しているか確認する。 ➌ではユニット登録する対象者を追加(削除)ができる。

5⃣「④学習プログラム資料登録」画⾯で PDF にした受講証明書をアップロードする。

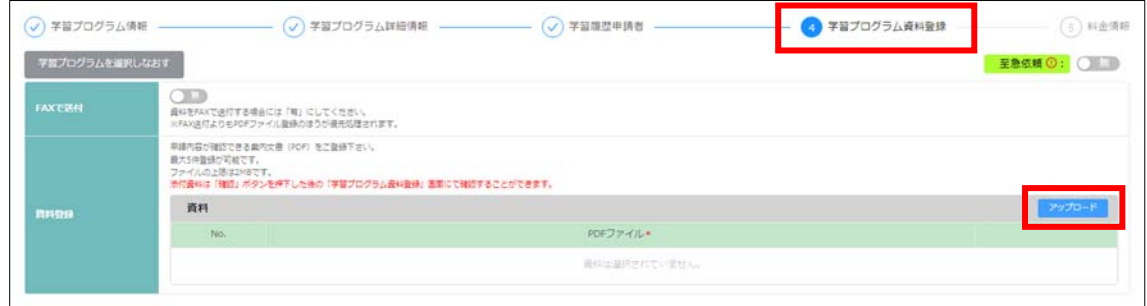

※FAX 送付を選択した場合は優先審査の対象とはなりません。

6⃣「次へ」で「➎料⾦情報」の画⾯まで移動する。画⾯右下「確認」をクリックする。

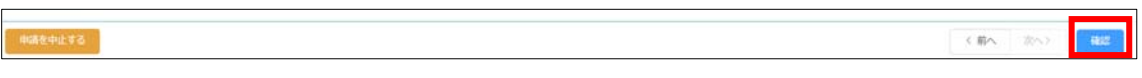

7⃣確認画⾯「➌学習履歴申請者」に移動します。⼊⼒情報等を確認しながら、画⾯右下「次 へ」をクリックする。

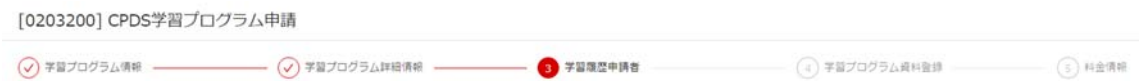

8確認画面「❺料金情報」まで移動して、画面右下「申請」をクリックしたら申請は完了。

申請後、5 分ほどで登録メールアドレスに「CPDS 学習プログラム申請 受付通知」が届 くのを確認する。

一般

■ く前へ | 次へ) | ● 第五

## 資料内の図等は開発中のもので、予告なく変更することがあります。